# 物品资料查询**(ENQ0016)**

说明: 查询物品相关资料, 通过此界面可查询物品库存、交易细节、工单欠料数、物料需 求情况等。

#### 栏位:

- 1、 物品编号:输入需要查询的物品编号;
- 2、 查询选项:选择需要查询的项目;
- 3、仓库:输入某一个仓库码(如查询物料特定仓库的库存)或仓库范围(如查询物料交易 细节);
- 4、 日期:输入需要查询的日期范围(如不作输入,系统默认日期为本年 1 月 1 日至当前日 期);
- 5、 区间日数:以输入的天数为间隔段显示结果。
	- 日期、区间日数一般不会同时应用。

## 操作方法 :

"物品编号"栏位输入需要查询的"物品编号"(或点击物品浏览键 … -> 打开物品档案 浏览窗口 - > 选择需要的物品) - > 选择相应"查询选项" -> 可输入特定仓库或日期范围 - > 点击"开始查询" - > 进入所选项详细浏览窗口 - > 浏览完毕, 将浏览窗口关闭, 可以 继续其它选项查询。

## 如需要查询物品"交易细节"情况,操作如下:

输入"物品编号" - > 查询选项选择"交易细节" - > 输入需要"交易日期" -> 点击"开 始查询",如图:

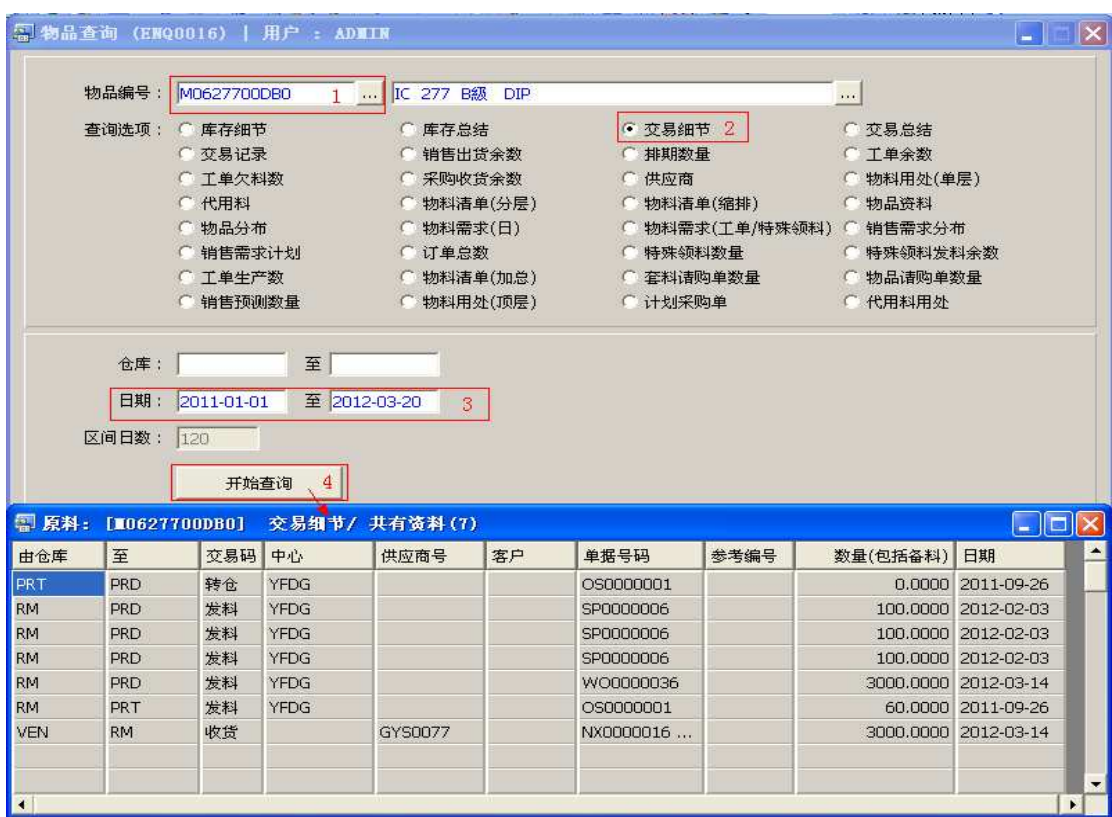

## 查询物料"工单欠料数"情况,操作如下:

输入"物品编号" -> 查询选项选择"工单欠料数" -> 点击"开始查询", 如图:

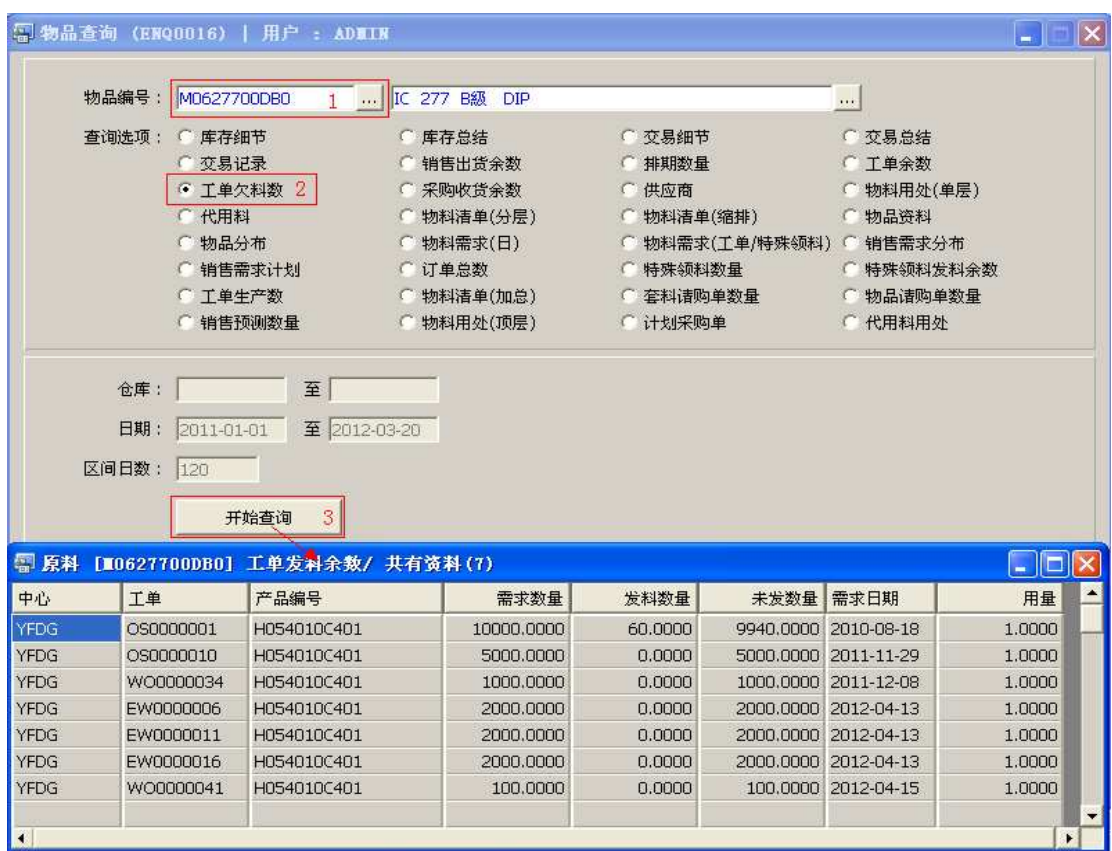

## 注意事项**:**

- 查询浏览窗口点击鼠标右键,显示相应的功能按钮(最前、前后、复制、导出等),可 根据实际需要于浏览窗口操作;
- 所有查询浏览窗口内容均可导出 EXCEL 格式(浏览窗口点击鼠标右键 -> 选择"导出" -> 点击"是");
- 于查询界面可以利用通配符号(%、\*)查找相关的物品编号或物品名称。如物品编号 栏位输入"\*101P"后点击浏览键,打开的物品浏览窗口只显示以"101P"结尾的物品 编号。